VS-KB21\_VS-KB21N 鍵 盤 控 制 器 **(Keyboard Controller)**

# 使用手冊**-**繁體中文

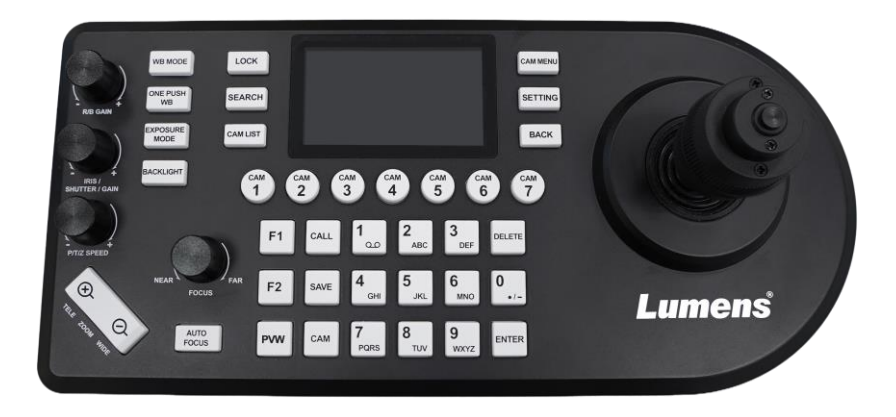

Ver. VYI101

## **[**重要**]**

更新版之快速使用手冊、各國語系的使用手冊、軟體、 驅動程式,請至 Lumens 網站下載 https://www.MyLumens.com/support

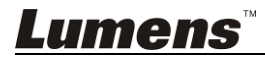

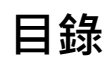

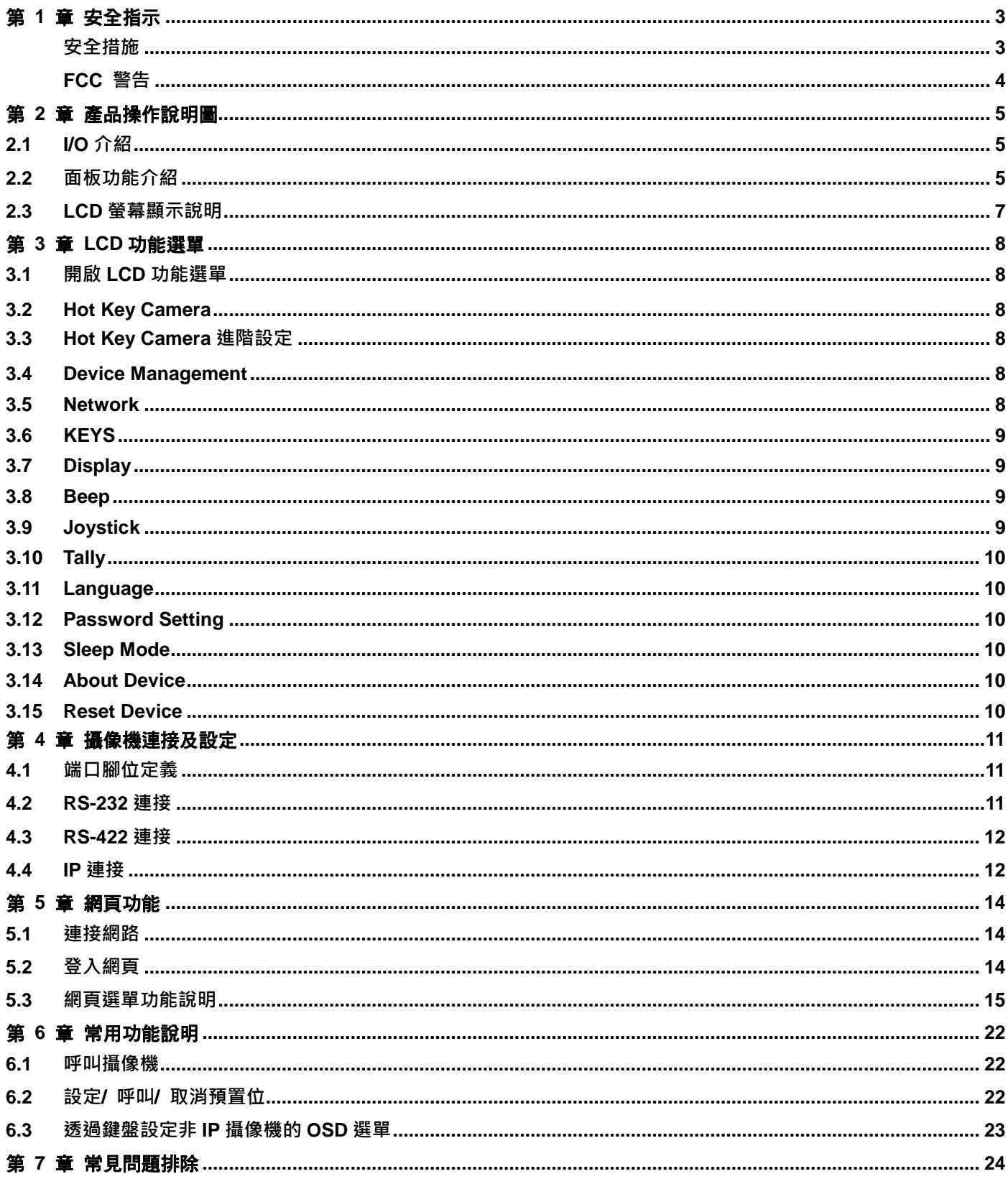

# 版 權 資 訊

版權所有© Lumens Digital Optics Inc.保留所有權利。

Lumens 為 Lumens Digital Optics Inc.正進行註冊的商標。

若未獲得 Lumens Digital Optics Inc.之書面同意,不得以任何方式複製、重製、或傳送本檔,除非因為購買本產品可複製 本檔當備份。

為了持續改良產品,誰此保留變更產品規格,恕不另行通知。本檔內之資訊可能變更,恕不另行通知。

為完整解釋或描述本產品如何使用,其他產品或公司的名稱可能會出現在本手冊中,因此沒有侵權之意。

免責聲明:對於本檔可能之技術或編輯錯誤或遺漏;提供本檔、使用或操作本產品而產生意外或關連性的損壞,Lumens Digital Optics Inc. 恕不負責。

# <span id="page-3-0"></span>第 **1** 章 安全指示

設定及使用本產品時,務必遵循下列安全指示:

- 1. 僅使用廠商推薦的附屬裝置。
- 2. 請使用本產品所標示的電源類型,如不確定適用電源類型時,請洽您的經銷商或當地電力公司。
- 3. 操作插頭時,請務必遵循下列安全措施,以免產生火花或火災:
	- 插入插座前,請清除插頭上的灰塵。
		- 請將插頭插牢。
- 4. 切勿多個插頭共用牆上的插座、延長線、或多孔插座頭,以免造成火災或電擊。
- 5. 請勿將本產品的電線置於容易踐踏之處,以免磨損或損壞電線或插頭。
- 6. 請勿以液體濺濕本產品。
- 7. 除非使用手冊內特別指示,切勿自行操作本產品,開啟或移除外蓋可能產生危險電壓或其他危險,維修服務請洽合格 服務人員。
- 8. 雷雨期間或長時間不用本產品時,請將電源插頭拔下;請勿將本產品或遙控器置於震動或發熱的物體上,例如汽車等 等。
- 9. 如有下列情形,請將本產品的電源插頭拔下,並洽合格服務人員進行維修服務:
	- 電源線或插頭磨損或損壞時。
	- 本產品遭液體、雨、或水濺濕時。

#### <span id="page-3-1"></span>■ 安全措施

#### 警告:為避免火災或電擊危險,切勿將本裝置暴露於雨中或濕氣中。

長時間未使用本產品時,請將電源拔掉。

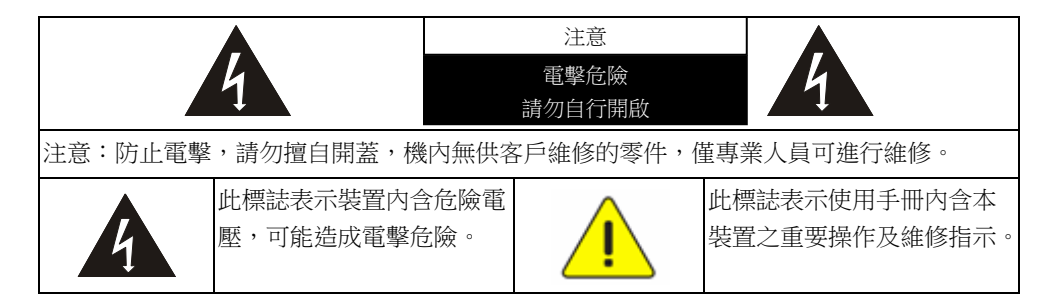

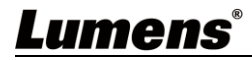

#### <span id="page-4-0"></span>■ FCC 警告

This equipment has been tested and found to comply with the limits for a Class B digital device, pursuant to part 15 of the FCC Rules. These limits are designed to provide reasonable protection against harmful interference in a residential installation. This equipment generates, uses and can radiate radio frequency energy and, if not installed and used in accordance with the instructions, may cause harmful interference to radio communications. However, there is no guarantee that interference will not occur in a particular installation. If this equipment does cause harmful interference to radio or television reception, which can be determined by turning the equipment off and on, the user is encouraged to try to correct the interference by one or more of the following measures:

- Reorient or relocate the receiving antenna.
- Increase the separation between the equipment and receiver.
- Connect the equipment into an outlet on a circuit different from that to which the receiver is connected.
- Consult the dealer or an experienced radio/TV technician for help.

#### Notice :

The changes or modifications not expressly approved by the party responsible for compliance could void the user's authority to operate the equipment.

本產品符合 FCC 規定第 15 條 J 款 B 級電腦裝置的限制,該等限制乃是針對操作於商用環境中的有害干擾所提供的合 理保護措施。

This digital apparatus does not exceed the Class B limits for radio noise emissions from digital apparatus as set out in the interference-causing equipment standard entitled "Digital Apparatus," ICES-003 of Industry Canada.

Cet appareil numerique respecte les limites de bruits radioelectriques applicables aux appareils numeriques de Classe B prescrites dans la norme sur le material brouilleur: "Appareils Numeriques," NMB-003 edictee par l'Industrie.

# <span id="page-5-0"></span>第 **2** 章 產品操作說明圖

## <span id="page-5-1"></span>**2.1 I/O** 介紹

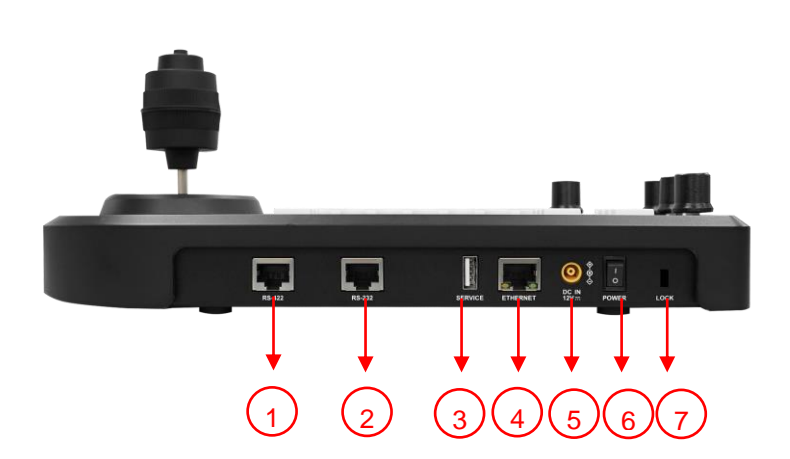

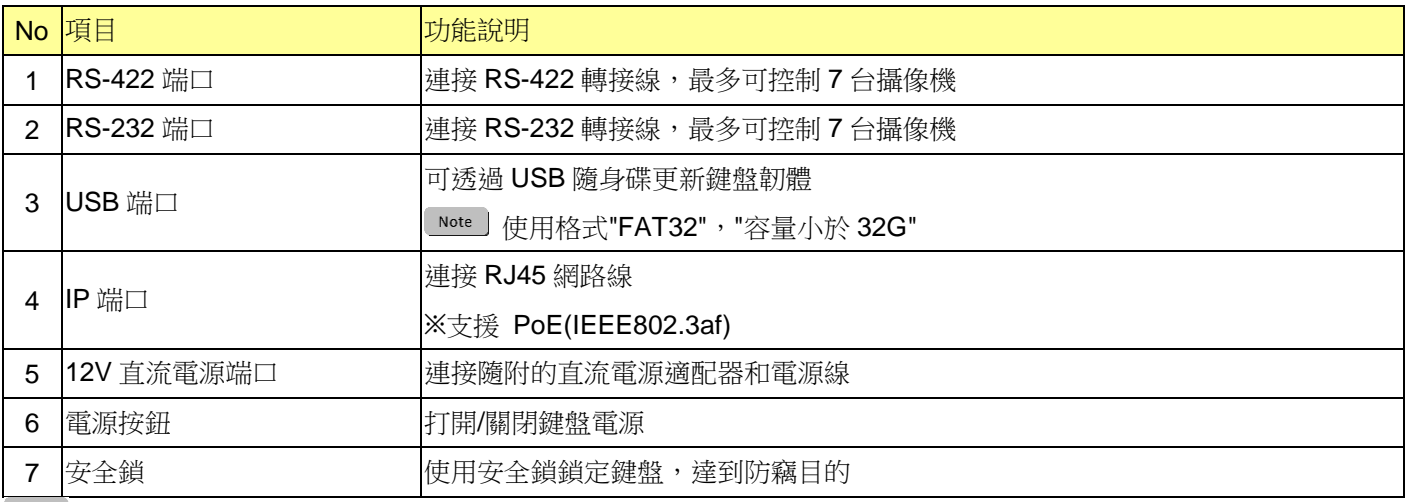

**Note RS-232 及 RS-422 的 RJ45 端口不支援 POE, 請勿連接 POE 網路交換器** 

## <span id="page-5-2"></span>**2.2** 面板功能介紹

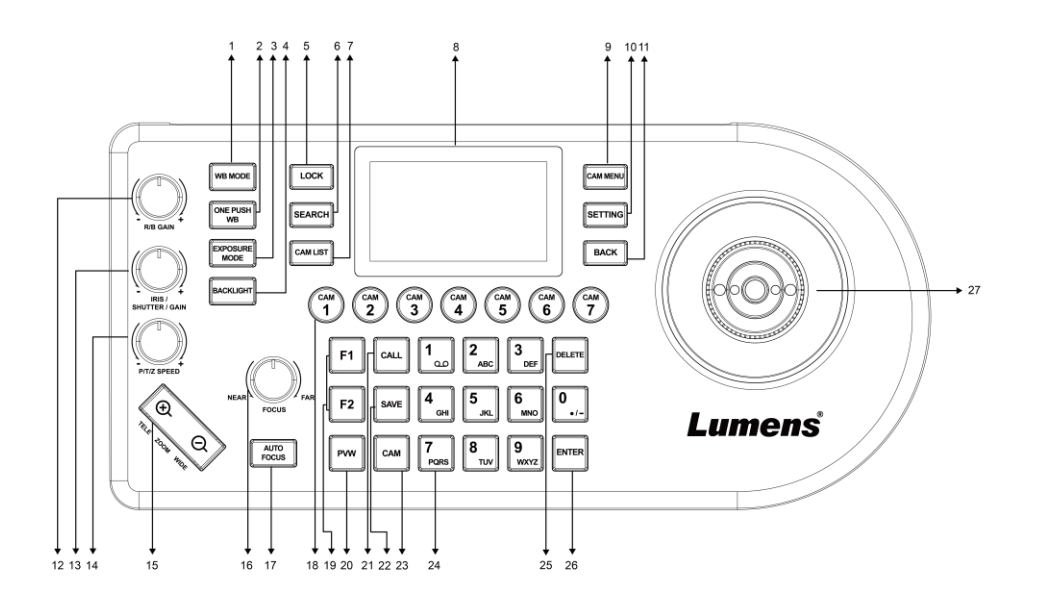

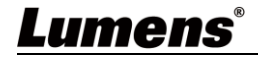

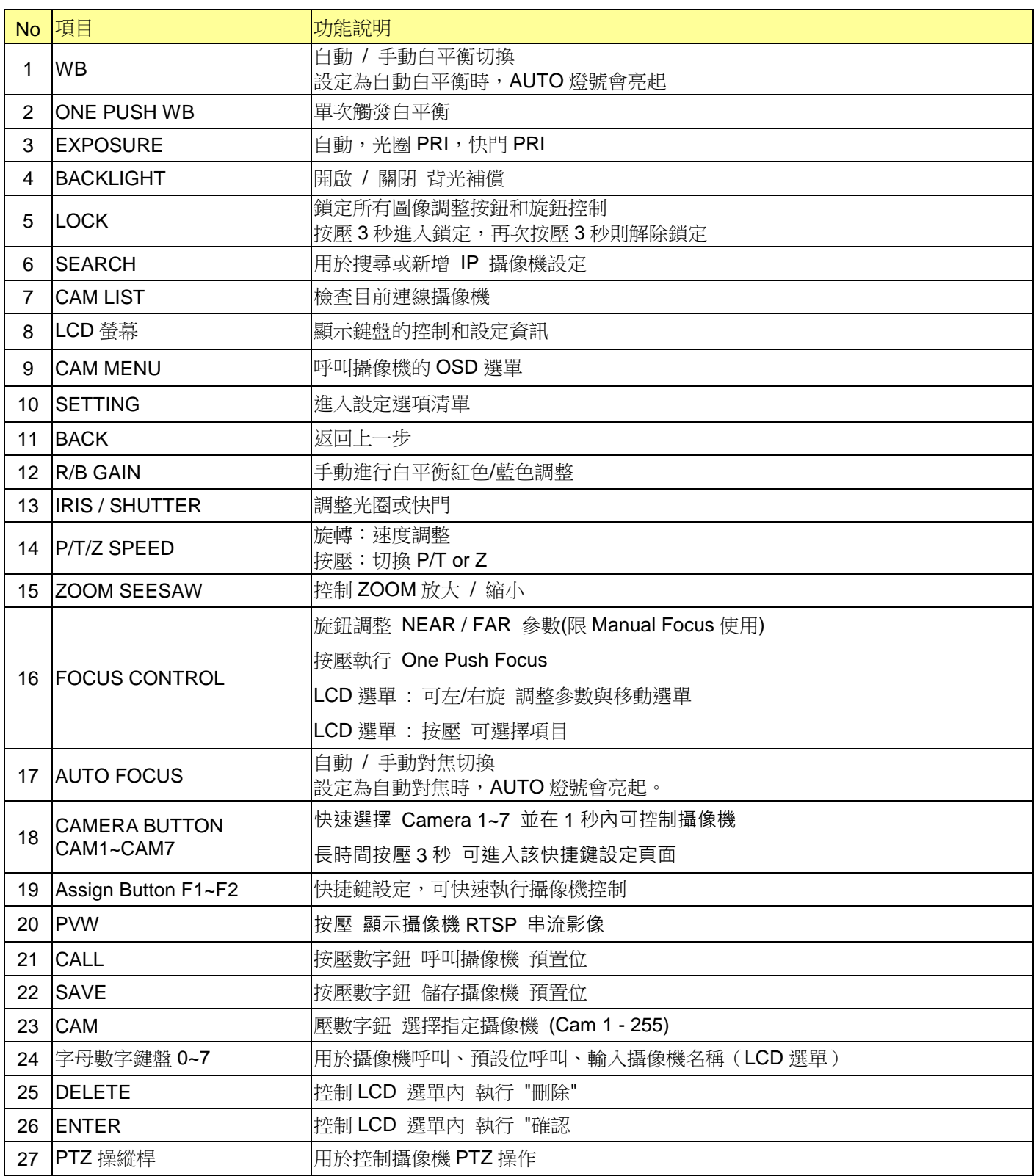

## <span id="page-7-0"></span>**2.3 LCD** 螢幕顯示說明

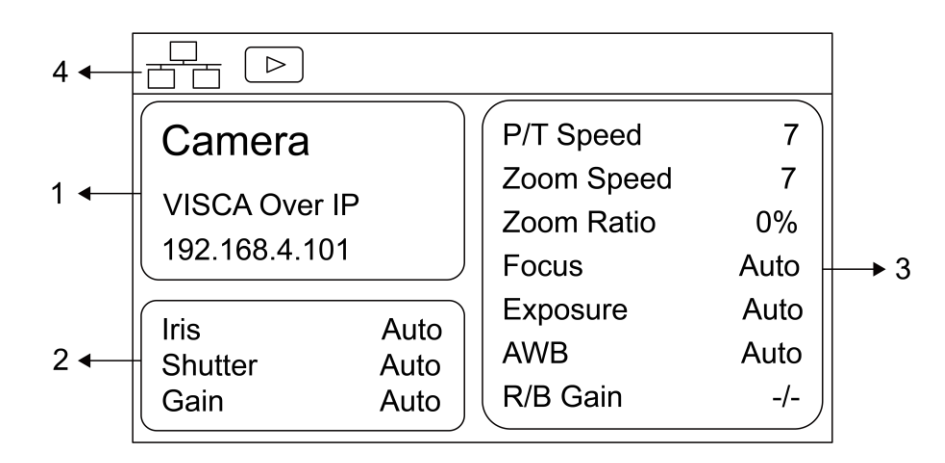

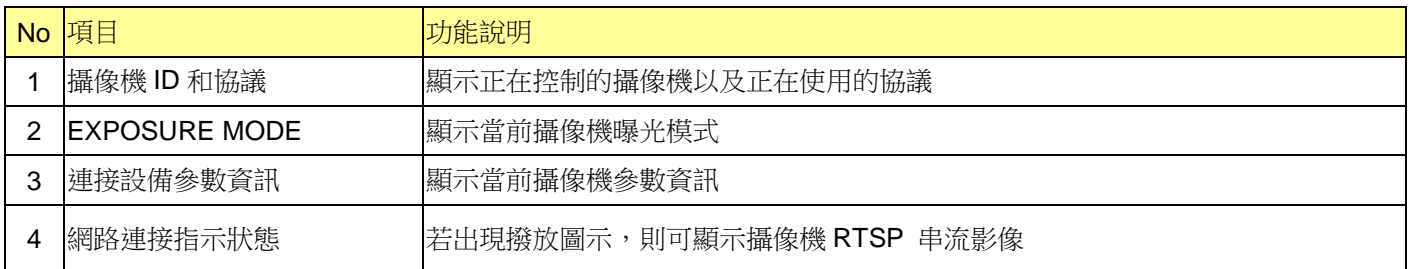

# <span id="page-8-0"></span>第 **3** 章 **LCD** 功能選單

### <span id="page-8-1"></span>**3.1** 開啟 **LCD** 功能選單

按壓鍵盤上的 SETTING 按鈕即可進如 LCD 功能選單

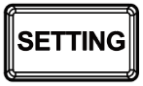

#### <span id="page-8-2"></span>**3.2 Hot Key Camera**

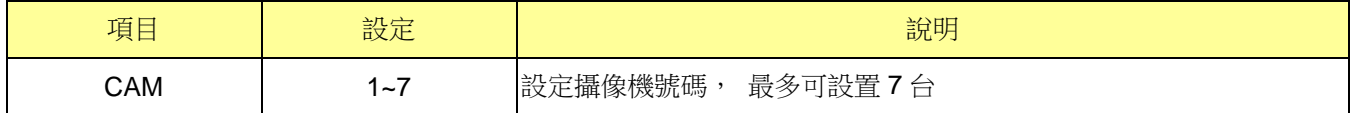

## <span id="page-8-3"></span>**3.3 Hot Key Camera** 進階設定

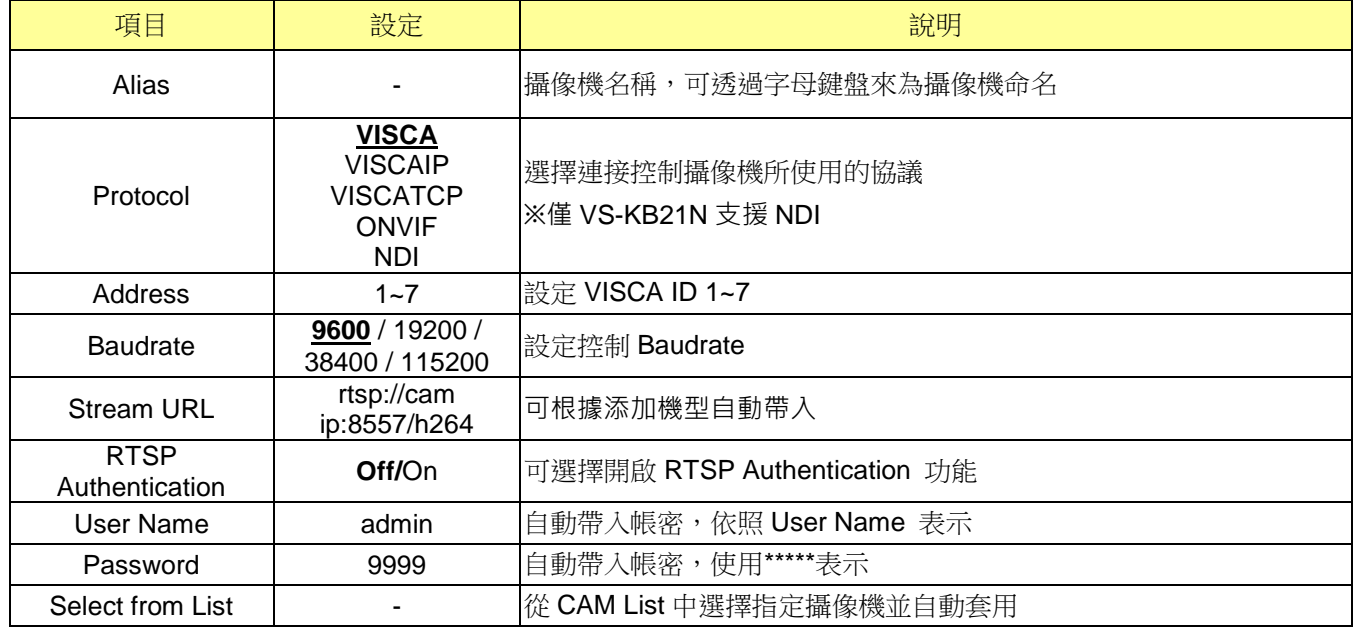

## <span id="page-8-4"></span>**3.4 Device Management**

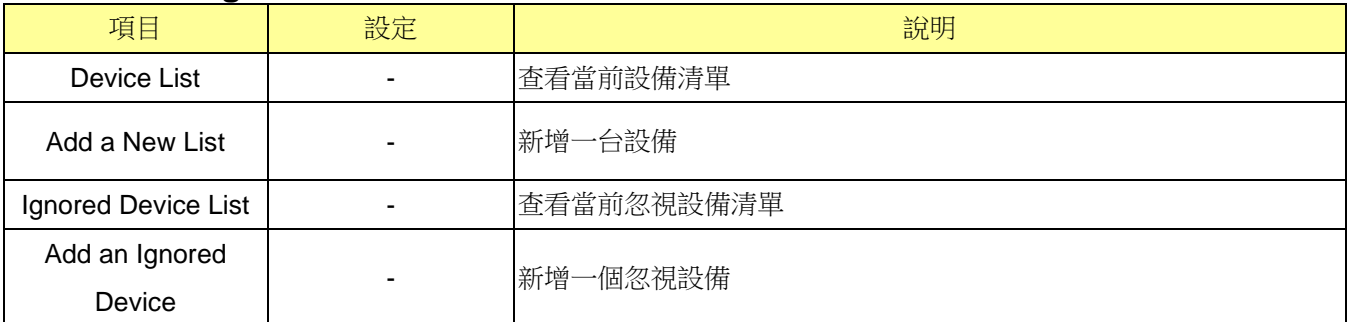

#### <span id="page-8-5"></span>**3.5 Network**

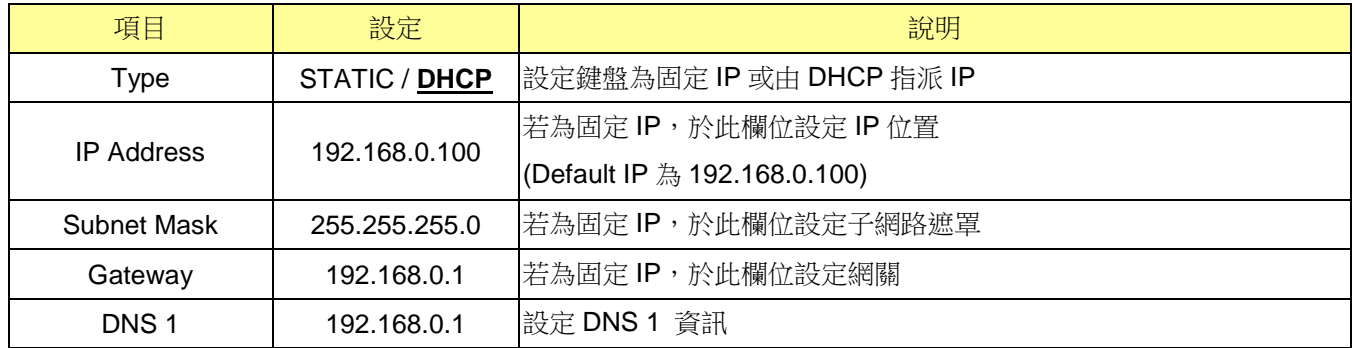

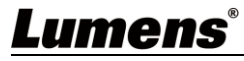

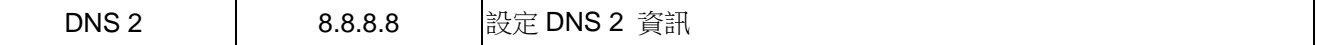

#### <span id="page-9-0"></span>**3.6 KEYS**

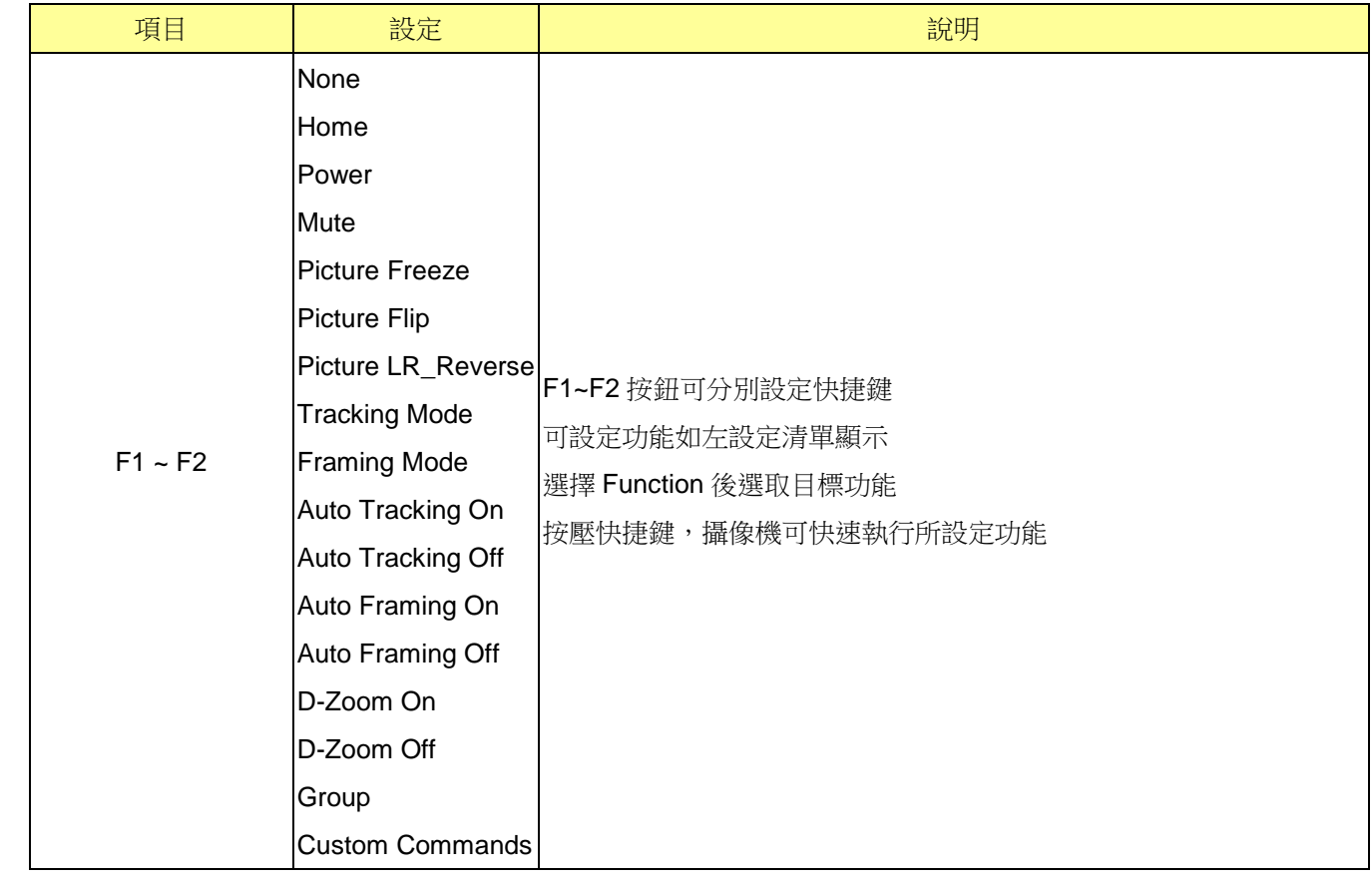

### <span id="page-9-1"></span>**3.7 Display**

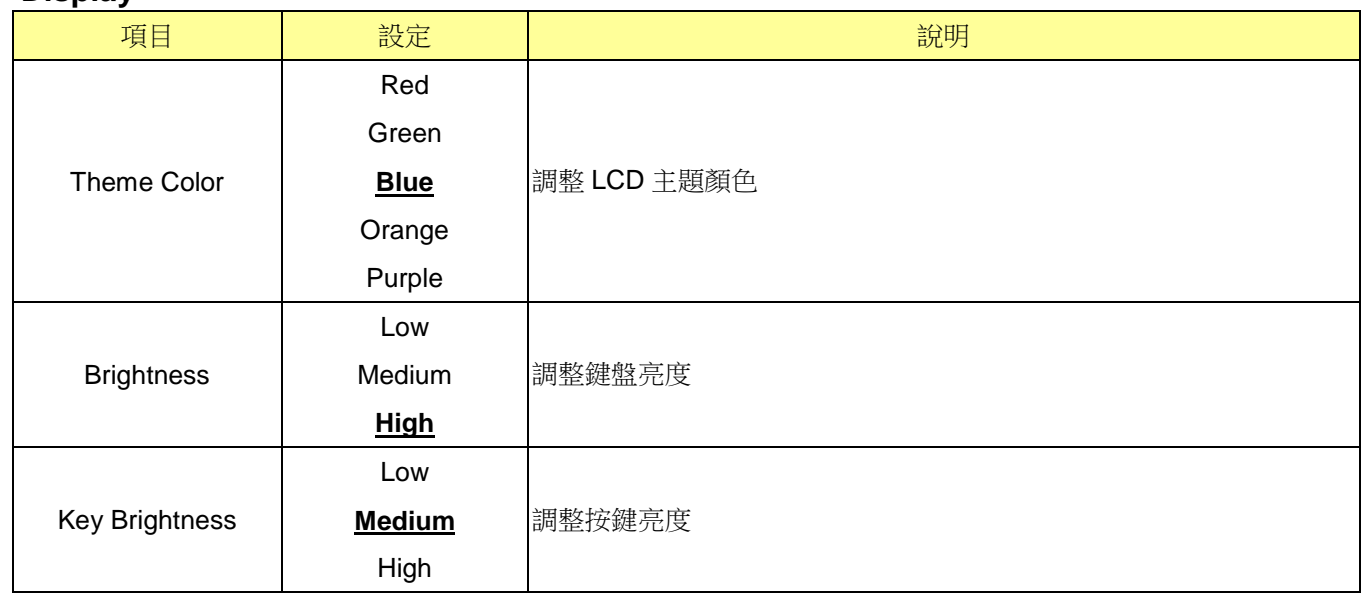

#### <span id="page-9-2"></span>**3.8 Beep**

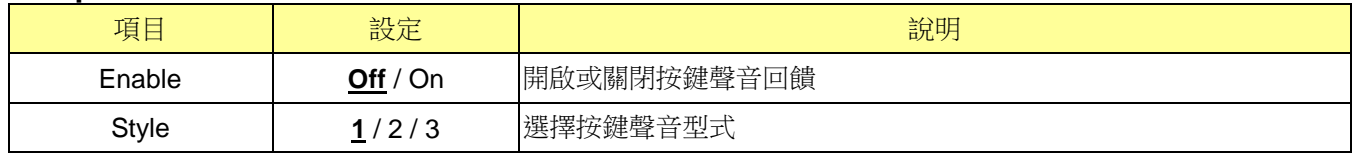

## <span id="page-9-3"></span>**3.9 Joystick**

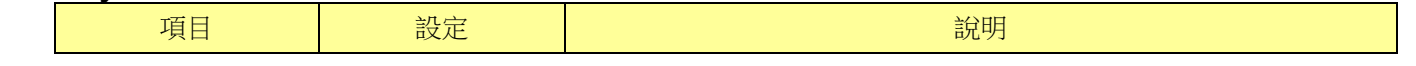

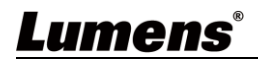

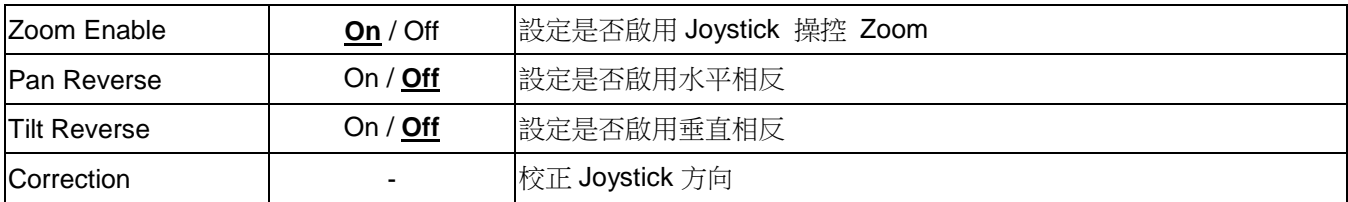

#### <span id="page-10-0"></span>**3.10 Tally**

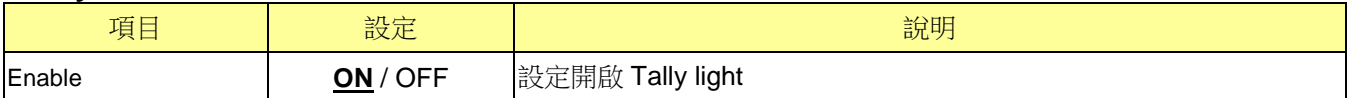

#### <span id="page-10-1"></span>**3.11 Language**

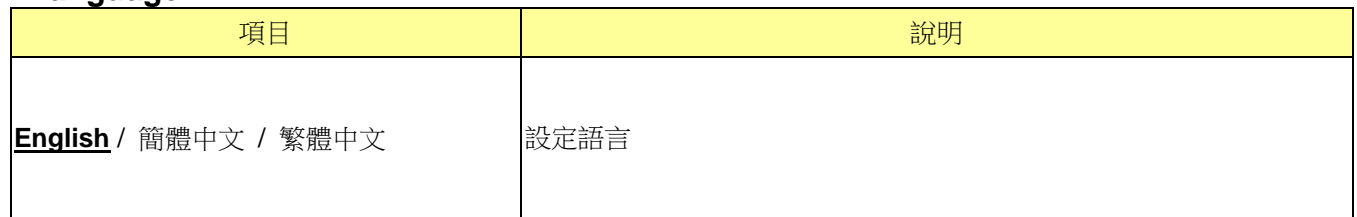

### <span id="page-10-2"></span>**3.12 Password Setting**

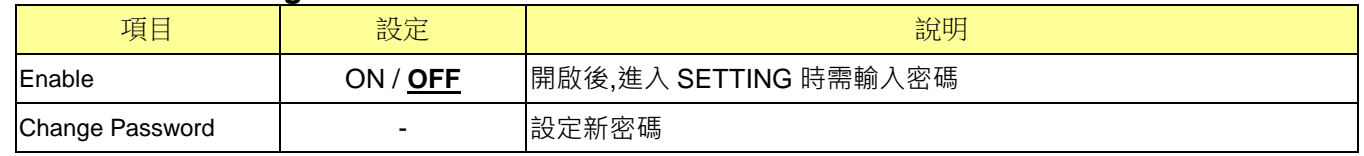

### <span id="page-10-3"></span>**3.13 Sleep Mode**

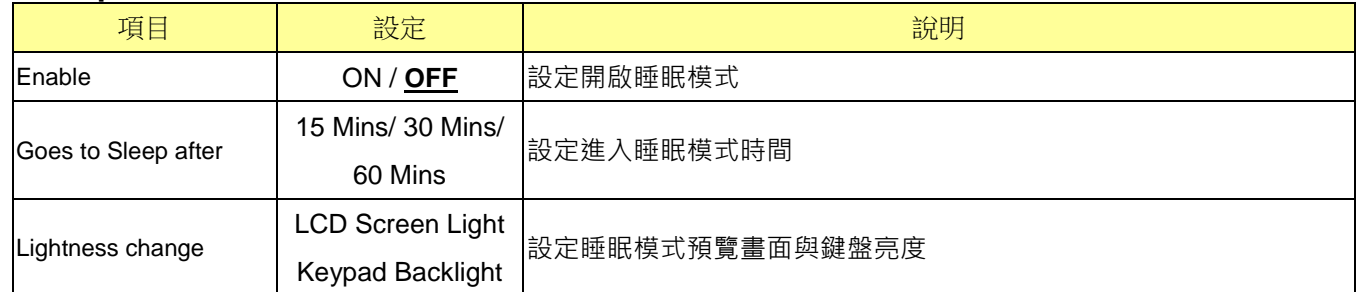

### <span id="page-10-4"></span>**3.14 About Device**

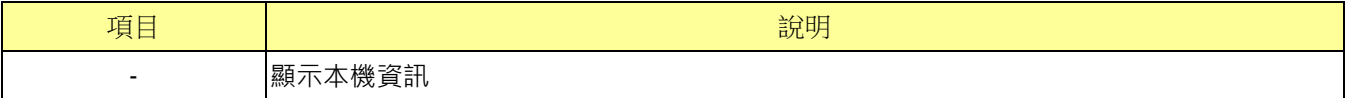

#### <span id="page-10-5"></span>**3.15 Reset Device**

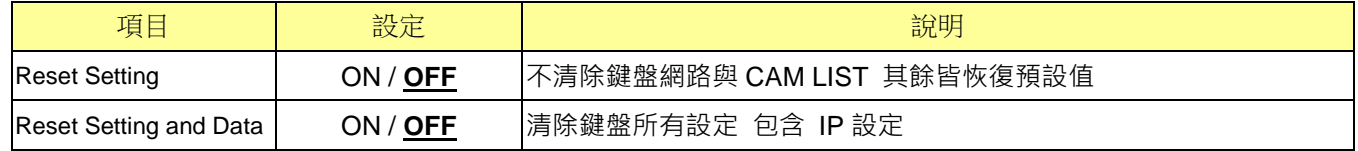

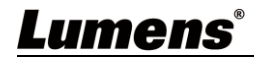

<span id="page-11-0"></span>VS-KB21/ VS-KB21N 支援 RS-232、RS-422 和 IP 協議控制, 支援控制協議: VISCA/ VISCA over IP

#### <span id="page-11-1"></span>**4.1** 端口腳位定義

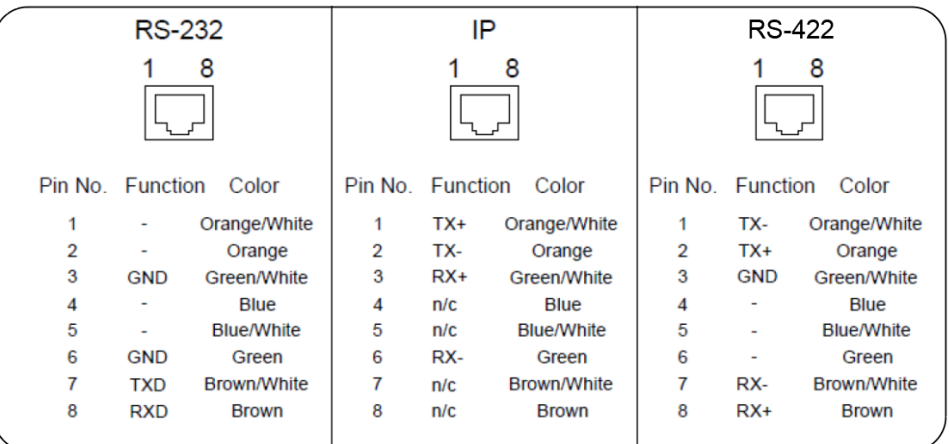

#### <span id="page-11-2"></span>**4.2 RS-232** 連接

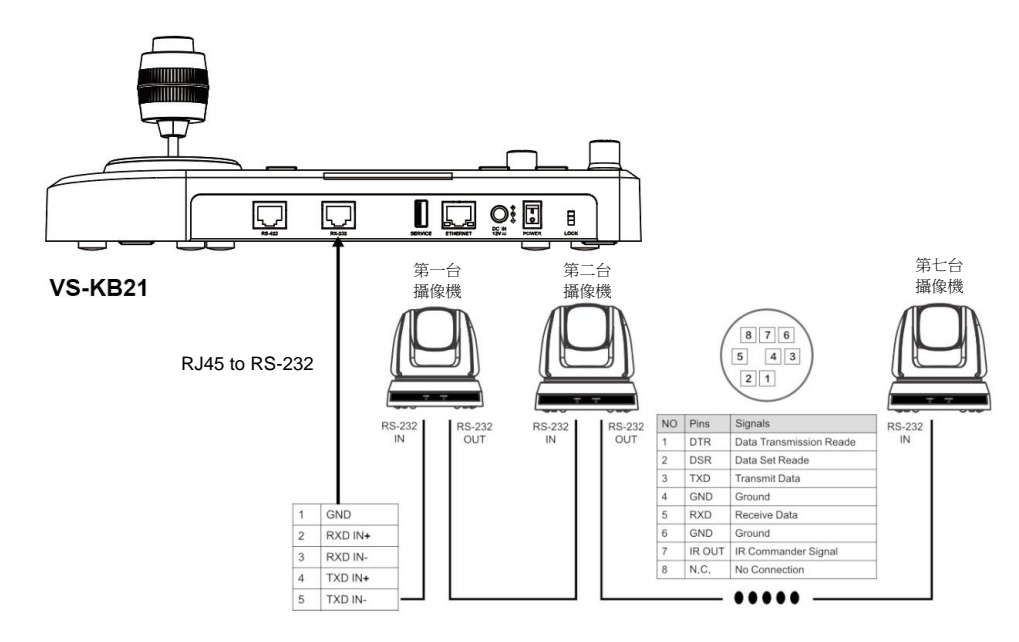

#### 1. 參考 RJ-45 to RS-232 及攝像機 Mini Din RS-232 接腳定義,製作電線連接

可搭配 Lumens 選購配件 VC-AC07,透過網路線進行連接

- 2. 攝像機設定
- 協議設定為 VISCA
- 控制埠設定為 RS-232
- 3. 鍵盤設定
- 按壓 SETTING,選擇 Hot Key Camera
- 選擇 CAM1~7
- ■設定攝像機資訊
- Protocol 選擇 VISCA
- 按壓 Back 離開

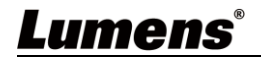

#### <span id="page-12-0"></span>**4.3 RS-422** 連接

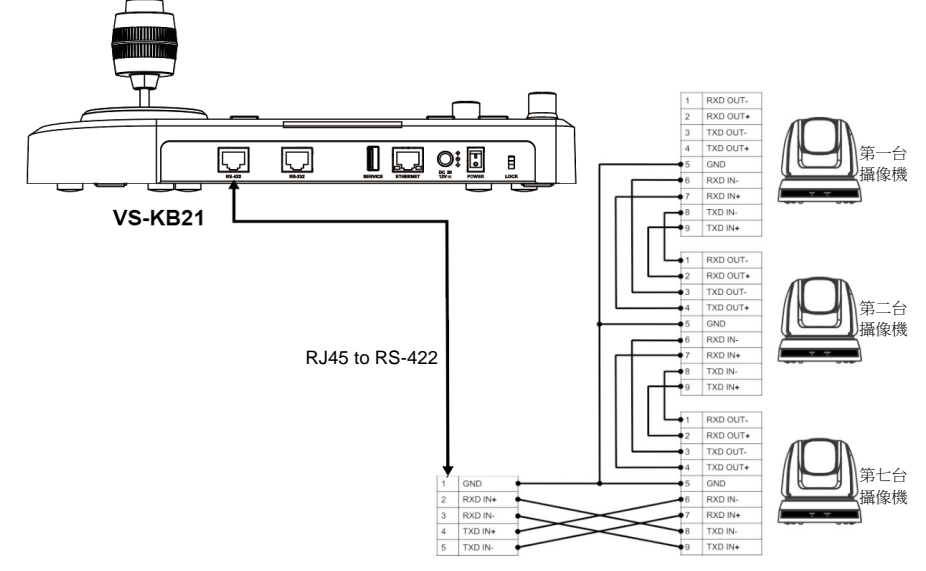

1. 參考 RJ-45 to RS-422 及攝像機 RS-422 接腳定義,製作電線連接

#### 2. 攝像機設定

- ■協議設定為 VISCA
- 控制埠設定為 RS-422
- 3. 鍵盤設定
- 按壓 SETTING, 選擇 Hot Key Camera
- 選擇 CAM1~7
- ■設定攝像機資訊
- Protocol 選擇 VISCA
- 按壓 Back 離開

#### <span id="page-12-1"></span>**4.4 IP** 連接

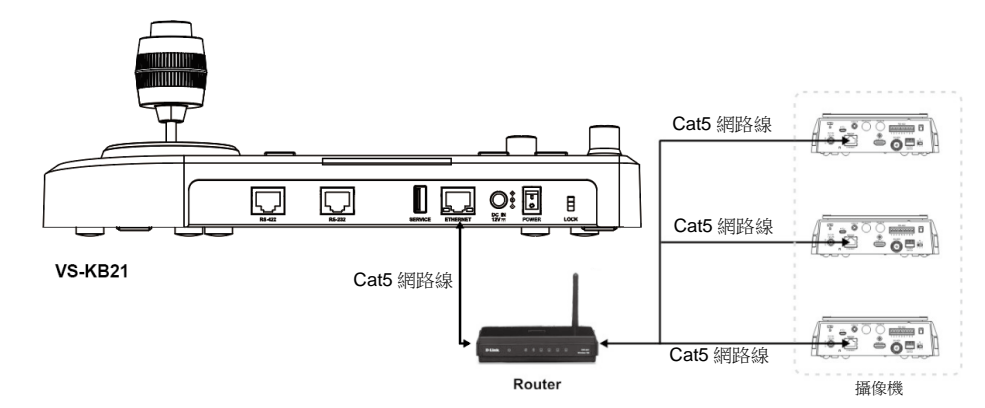

- 1. 使用網路線將鍵盤及 IP 攝像機連接到至 Router
- 2. 設定鍵盤 IP 位址
- 按壓 SETTING, 選擇 Network
- Type: 選擇 STATIC 或 DHCP
- IP Address: 若選擇 STATIC,使用 Focus Near/Far 選擇位置,透過數字鍵盤輸入 IP 地址,最後按壓 ENTER 儲存後離開
- 3. 新增攝像機
	- 1. 自動搜尋

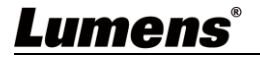

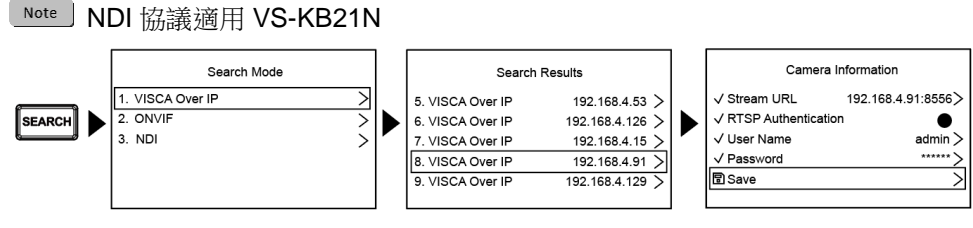

- 按壓 SEARCH> 選擇搜尋模式
- 選擇設定的攝像機,設定攝像機資訊
- 按壓最下方儲存後,可在攝像機清單查詢

2. 手動增加

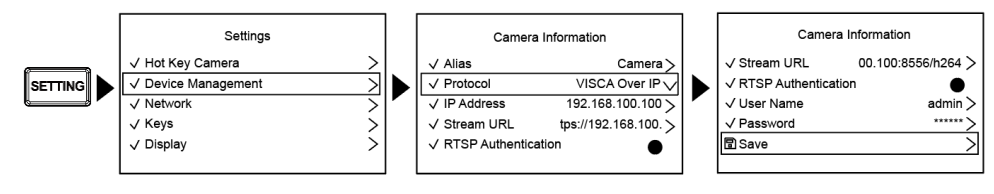

- 按壓 SETTING> Device Management
- 添加新設備,設定攝像機資訊
- 選擇 Protocol, 設定攝像機 IP 地址
- 按壓最下方[SAVE] 儲存

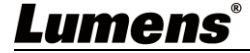

# <span id="page-14-0"></span>第 **5** 章 網頁功能

#### <span id="page-14-1"></span>**5.1** 連接網路

常用之網路連接方式有兩種,如下所示

1. 通過交換機或路由器連接

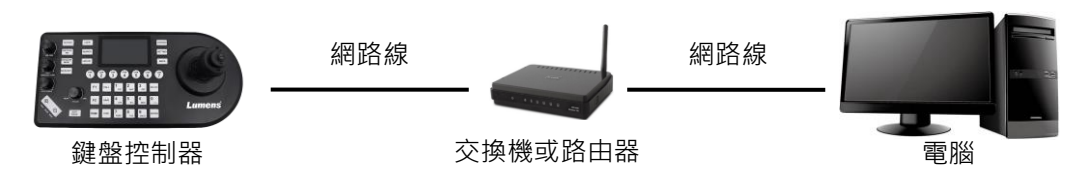

2. 通過網路線直接連接,需修改鍵盤/ 電腦 IP 位址且設定相同網段

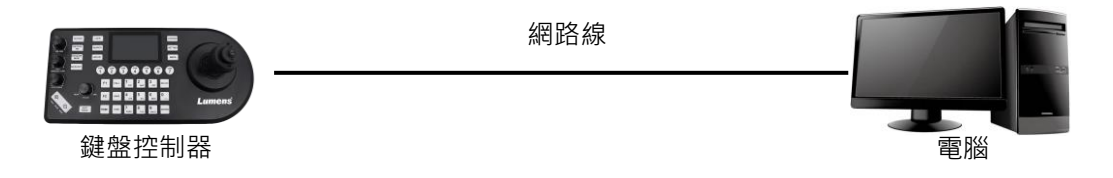

## <span id="page-14-2"></span>**5.2** 登入網頁

1. 開啟瀏覽器,在網址列輸入鍵盤的 IP 位址

例: [http://192.168.100.100](http://192.168.100.100/)

2. 輸入管理者帳號及密碼

初次登入請參考 **5.3.8 系統- 用戶管理** 修改預設密碼

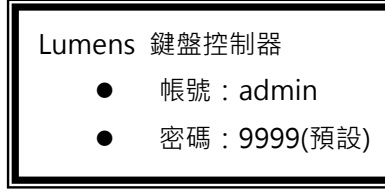

# <span id="page-15-0"></span>**5.3** 網頁選單功能說明

## **5.3.1** 登入畫面

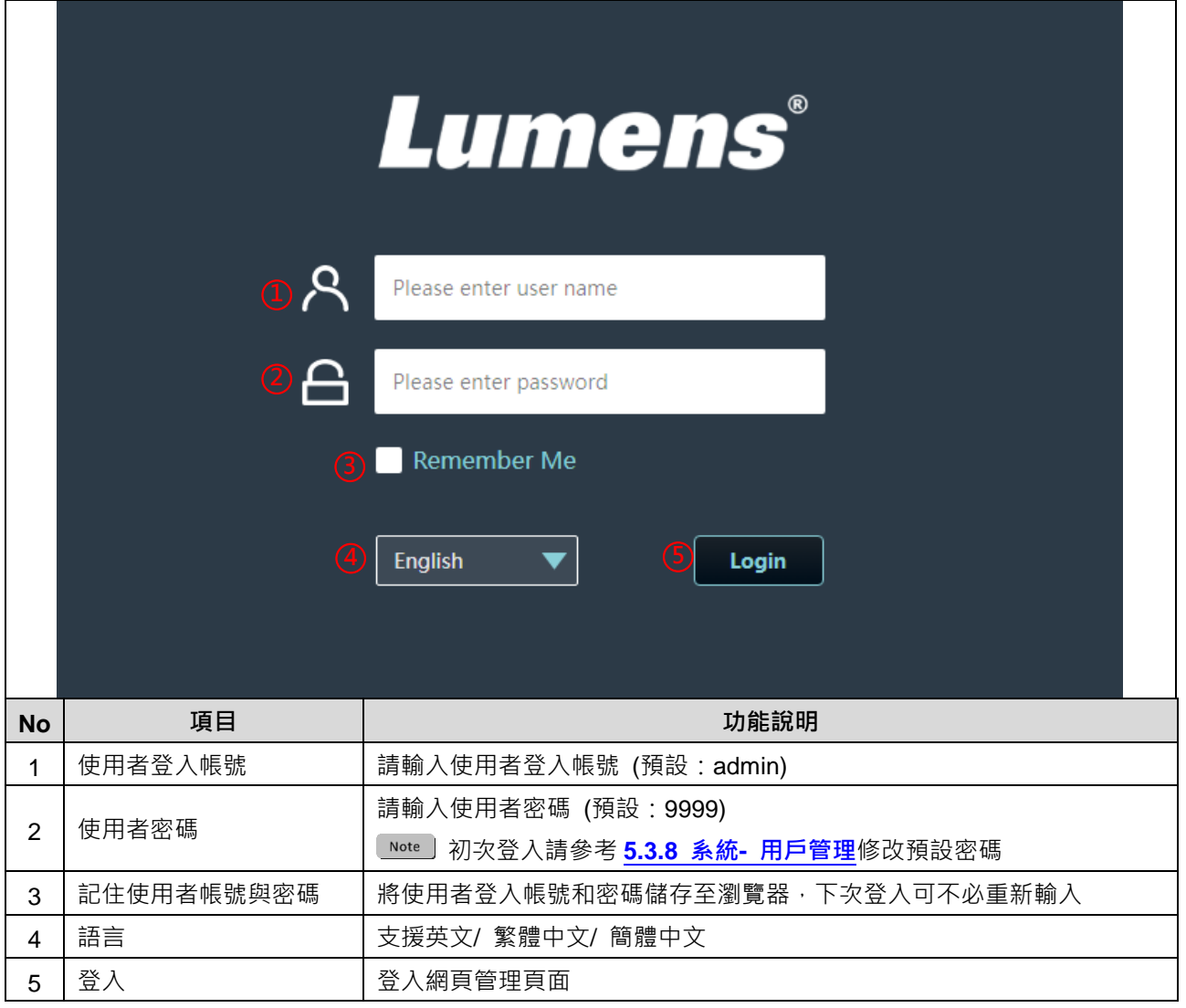

## **5.3.2** 快捷鍵 **(Hot Key)**

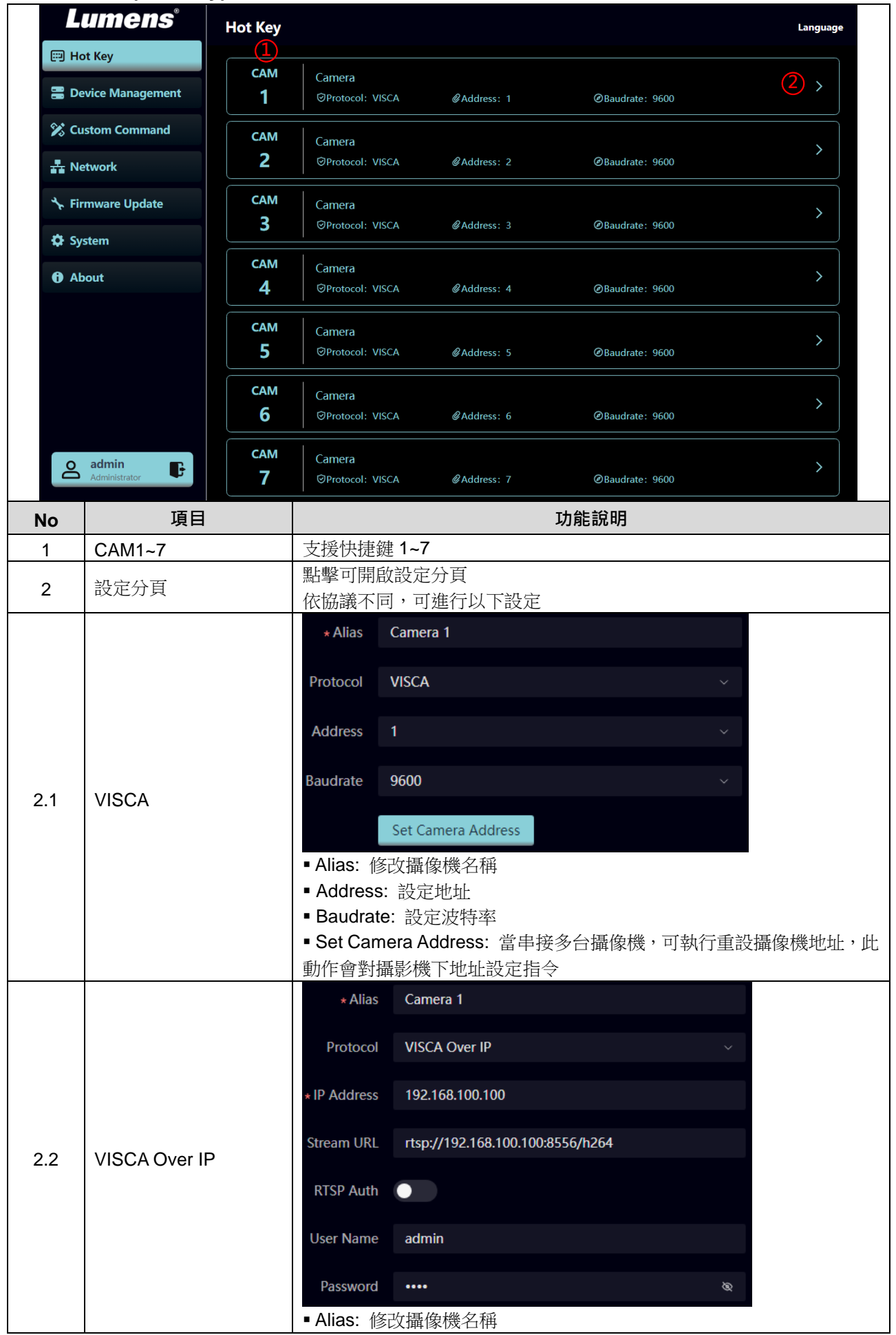

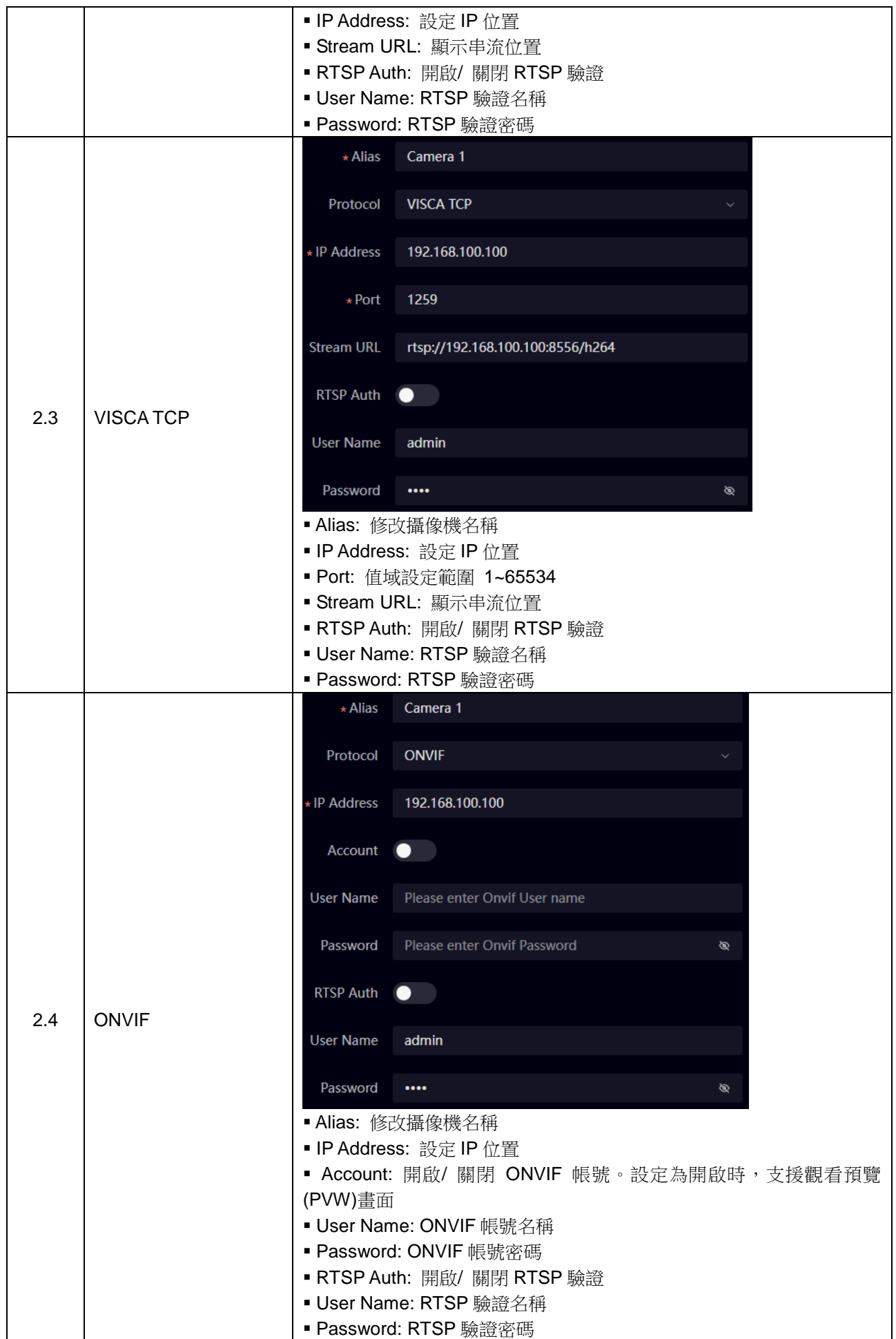

## **5.3.3** 設備列表 **(Device Management)**

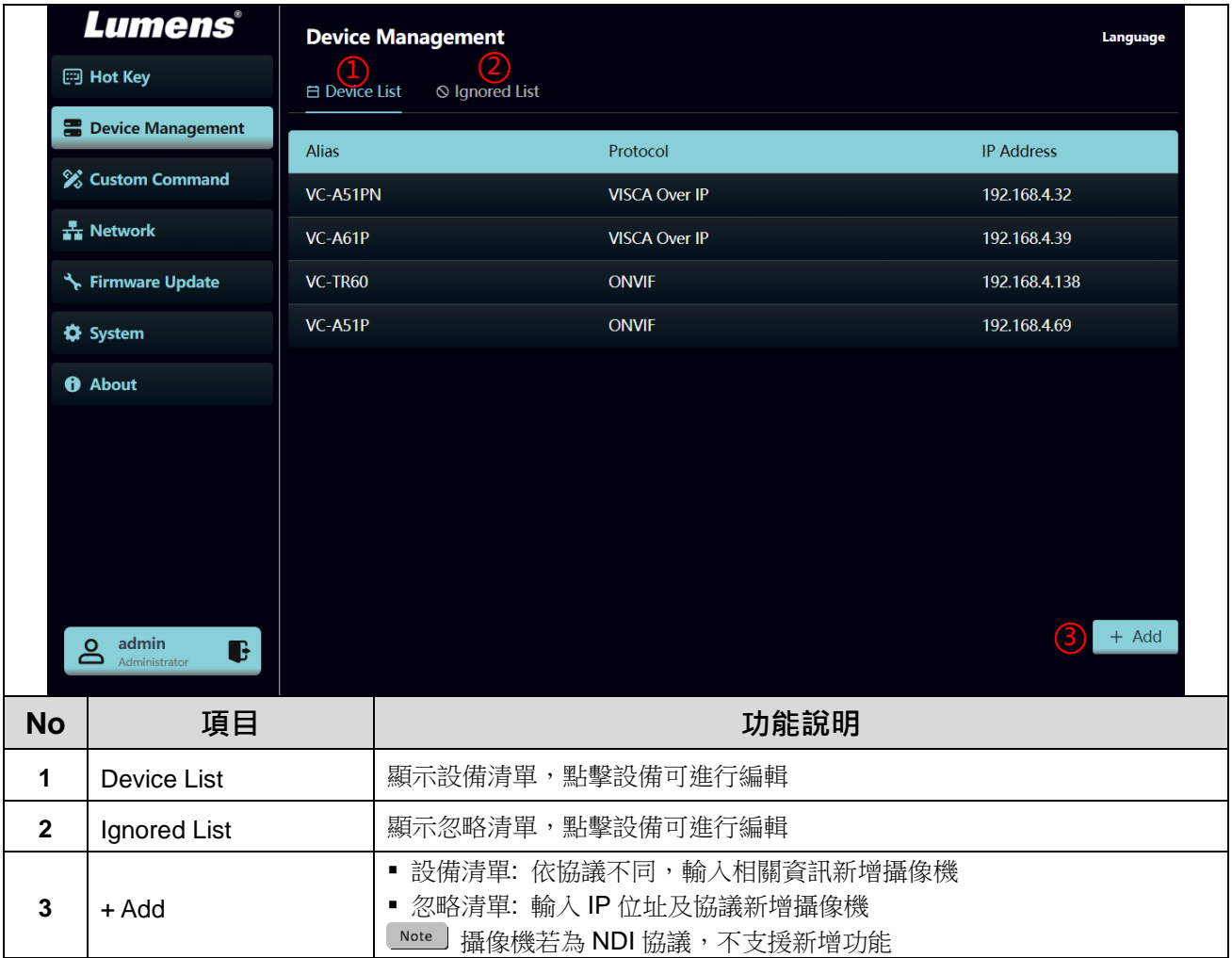

## **5.3.4** 自定義指令 **(Custom Command)**

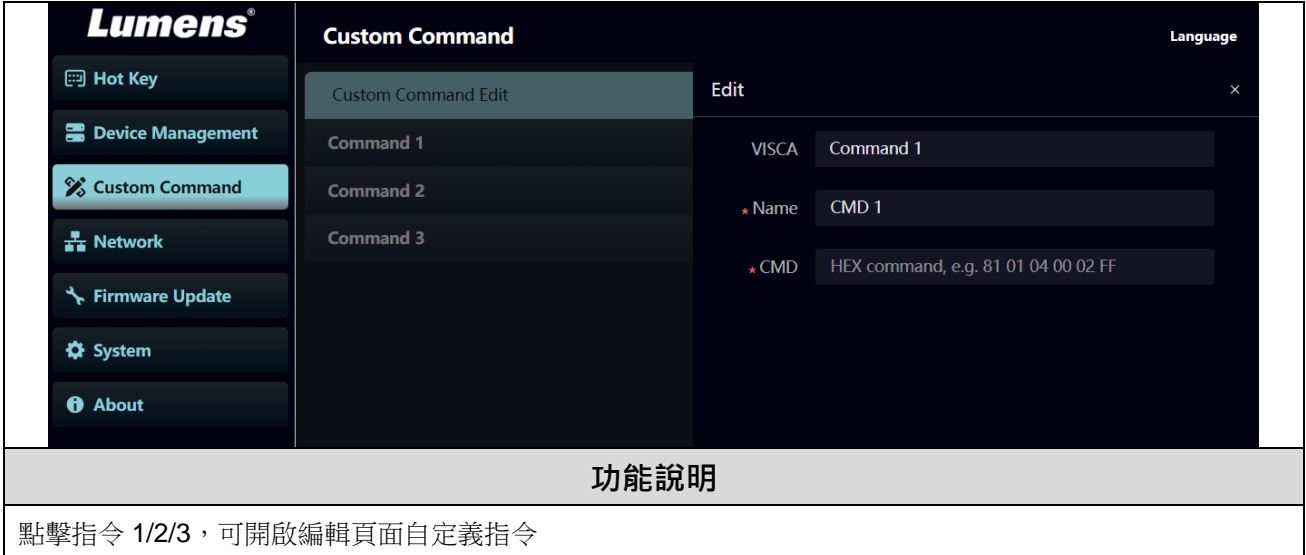

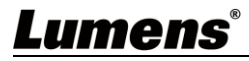

## **5.3.5** 網路 **(Network)**

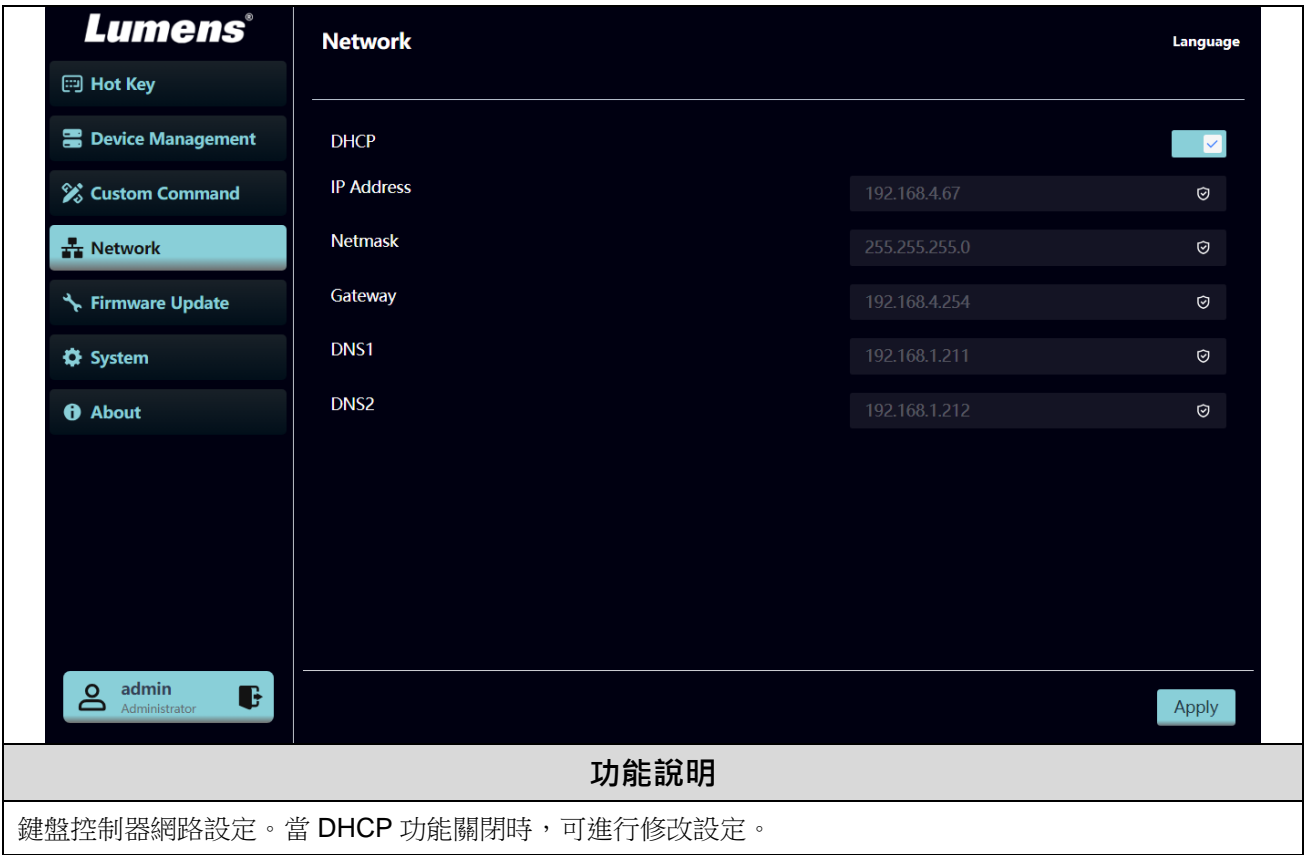

## **5.3.6** 韌體更新 **(Firmware Update)**

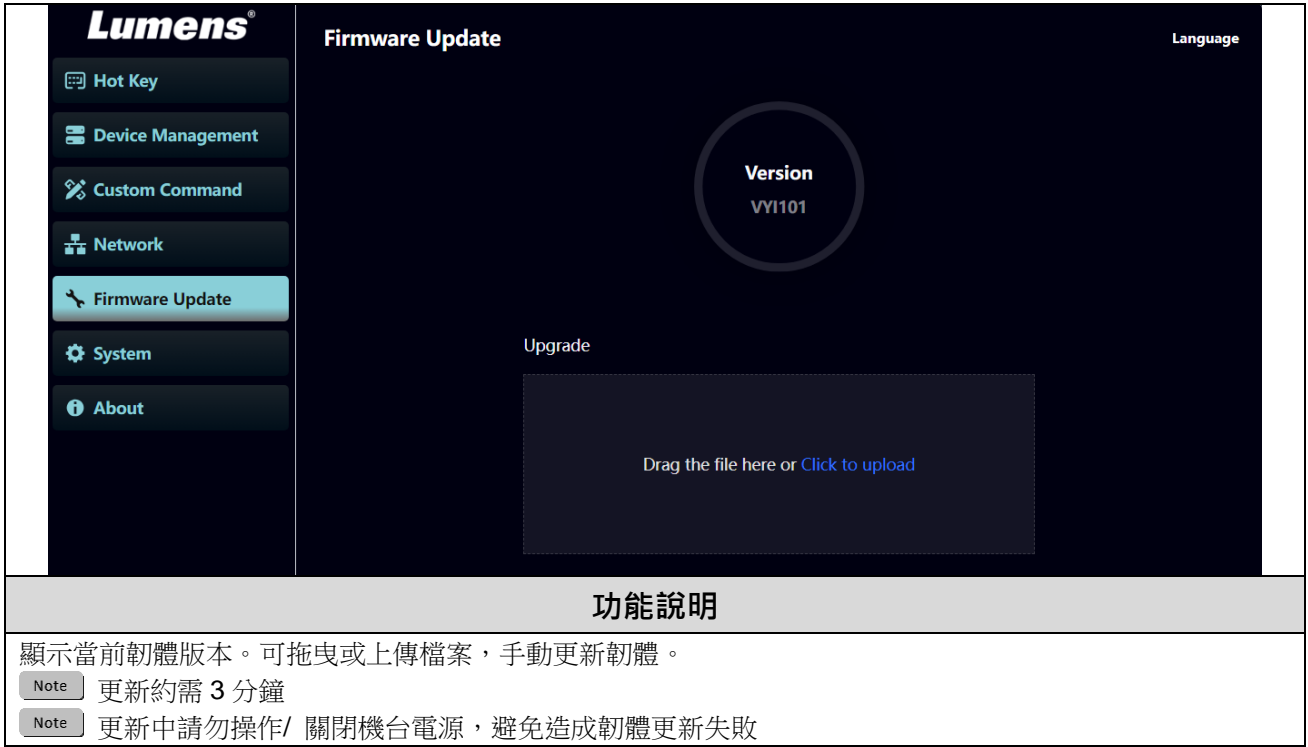

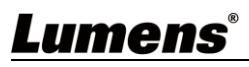

**5.3.7** 系統**-** 配置文件 **(System- Configuration File)**

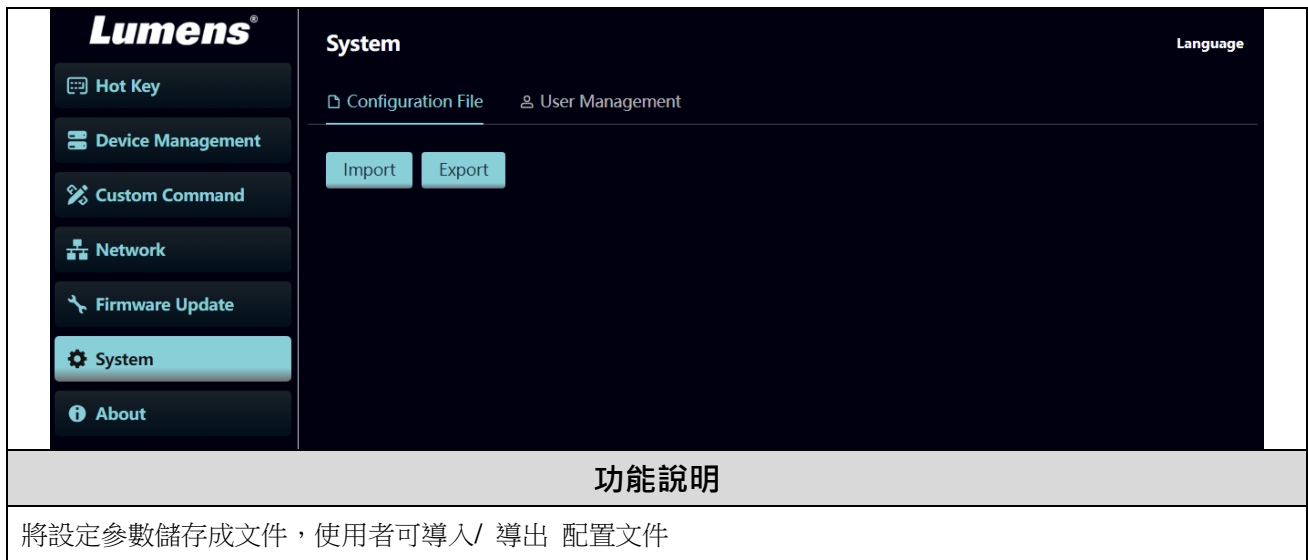

## **5.3.8** 系統**-** 用戶管理 **(System-User Management)**

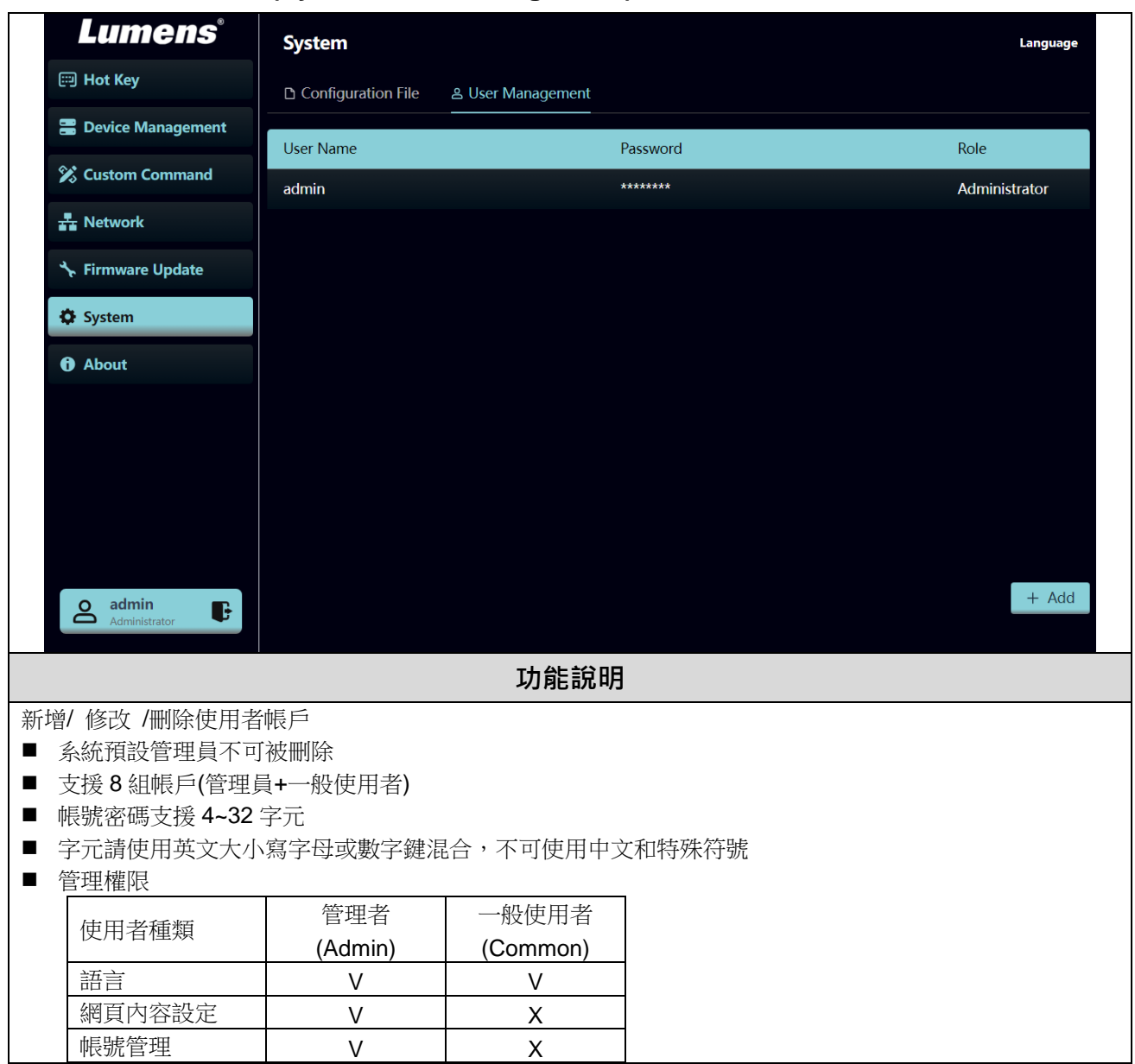

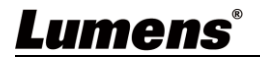

#### **5.3.9 About**

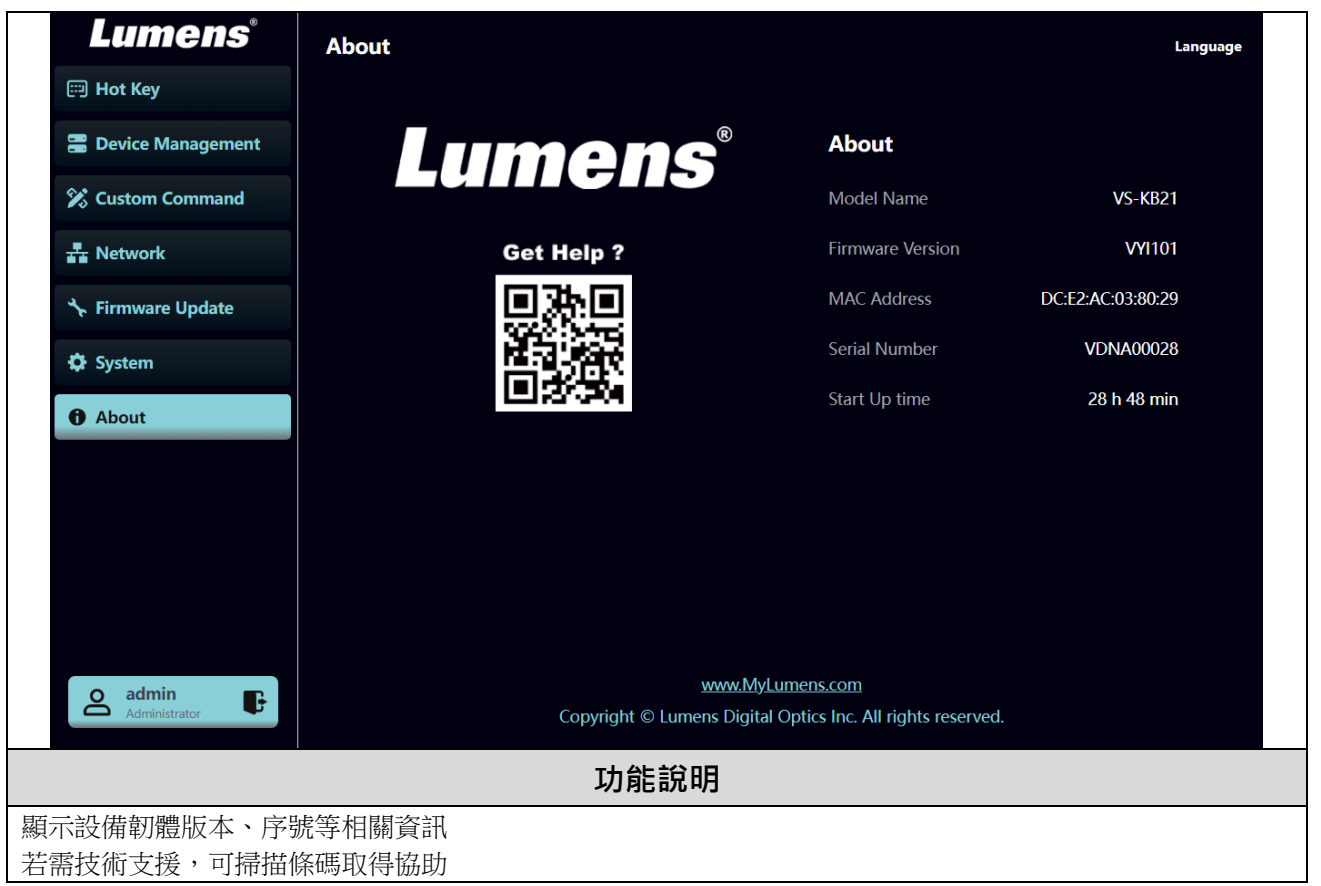

# <span id="page-22-0"></span>第 **6** 章 常用功能說明

#### <span id="page-22-1"></span>**6.1** 呼叫攝像機

- **6.1.1** 使用數字鍵盤呼叫攝像機
	- 1. 在鍵盤上輸入所需呼叫的攝像機編號
	- 2. 按"CAM"按鈕

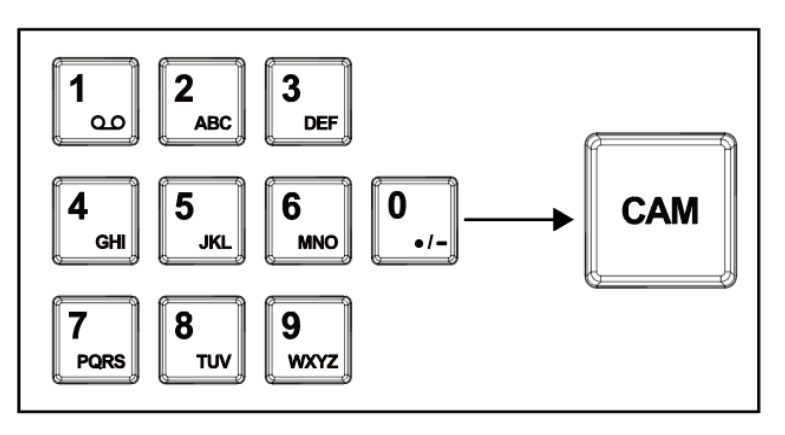

### <span id="page-22-2"></span>**6.2** 設定**/** 呼叫**/** 取消預置位

**6.2.1** 設定預置位

- 1. 將攝像機移動到所需位置
- 2. 輸入所需的預置位編號,然後按 SAVE 按鈕進行保存

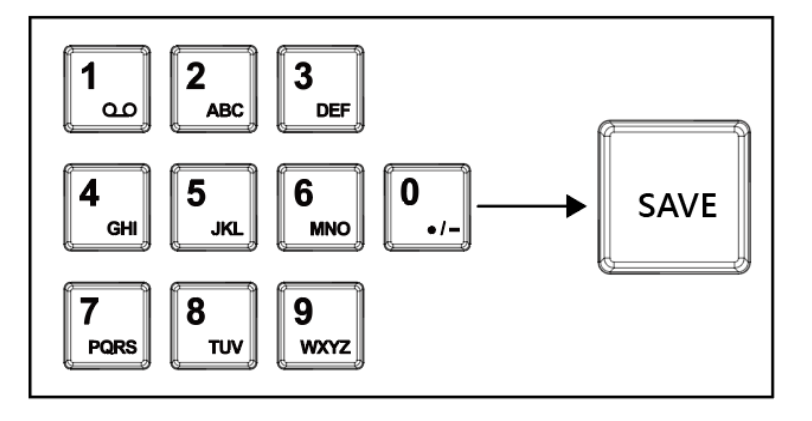

**6.2.2** 呼叫預設位

- 1. 在鍵盤上輸入所需的預設位編號
- 2. 按"CALL"按鈕

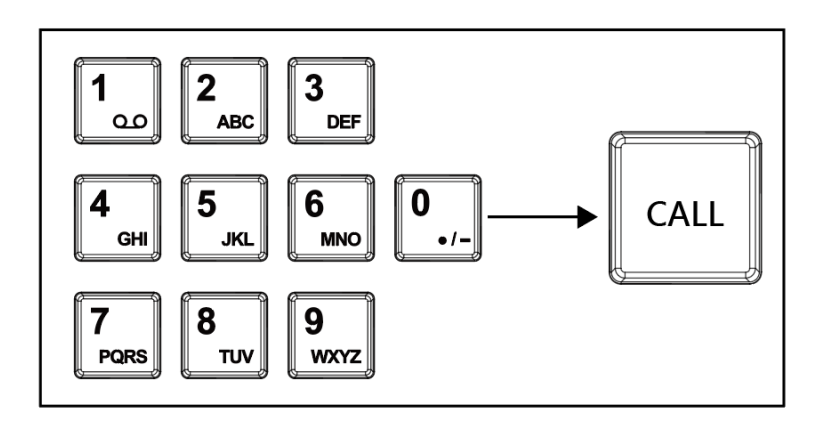

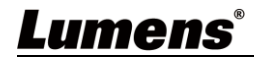

## <span id="page-23-0"></span>**6.3** 透過鍵盤設定非 **IP** 攝像機的 **OSD** 選單

- 1. 按壓鍵盤"CAM MENU"按鈕
- 2. 透過 PTZ 操作桿來設定攝像機 OSD 選單
	- 搖桿上下移動: 切換選單項目 / 調整參數值
	- 搖桿向右移動: Enter
	- 搖桿向左移動: Exit

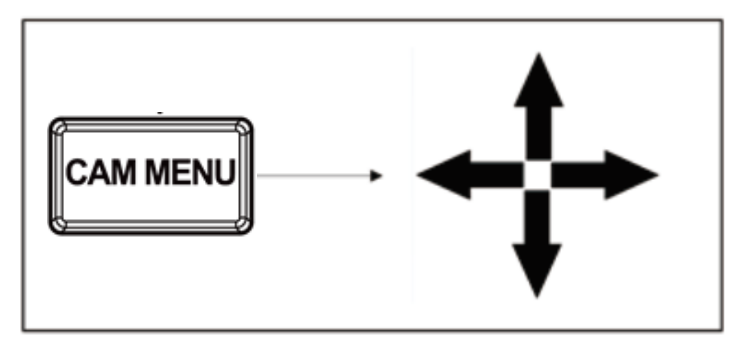

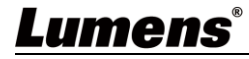

# <span id="page-24-0"></span>第 **7** 章 常見問題排除

本章說明使用 VS-KB21/ VS-KB21N 時常見的問題,提供建議解決方案。

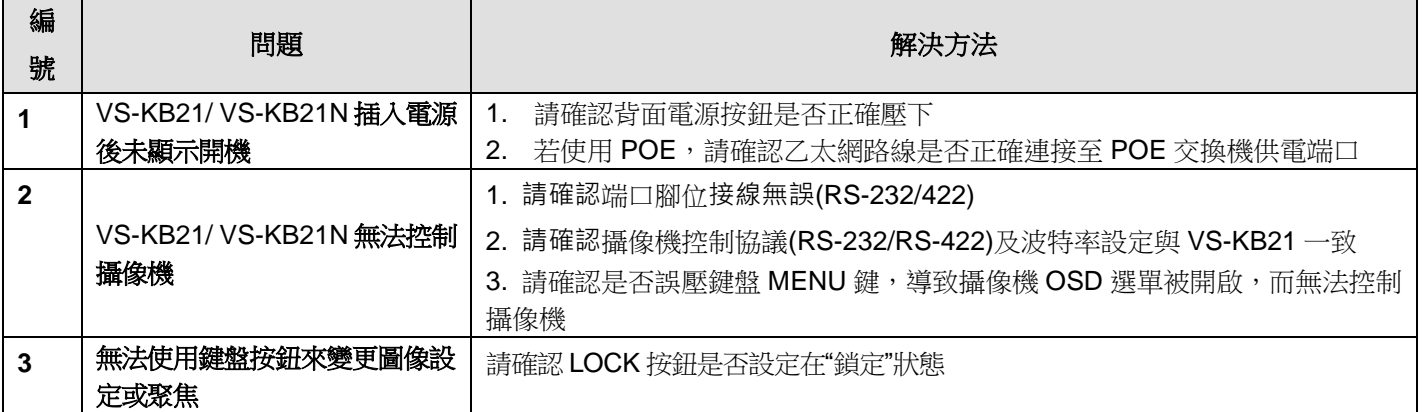

※無法解決問題時,請掃描下列 QR Code,將有專人提供協助

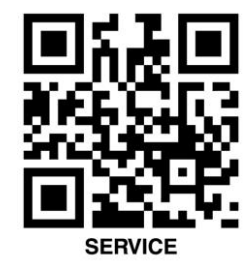

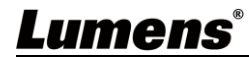